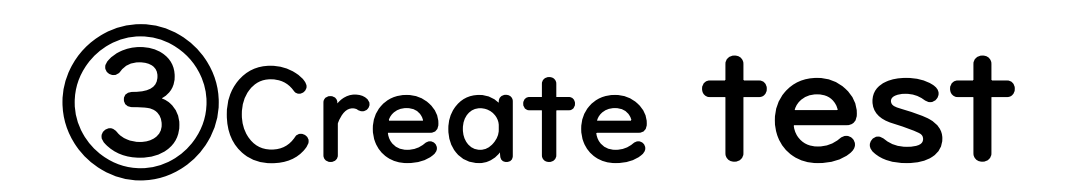

## (1) Important Notices when using e-class

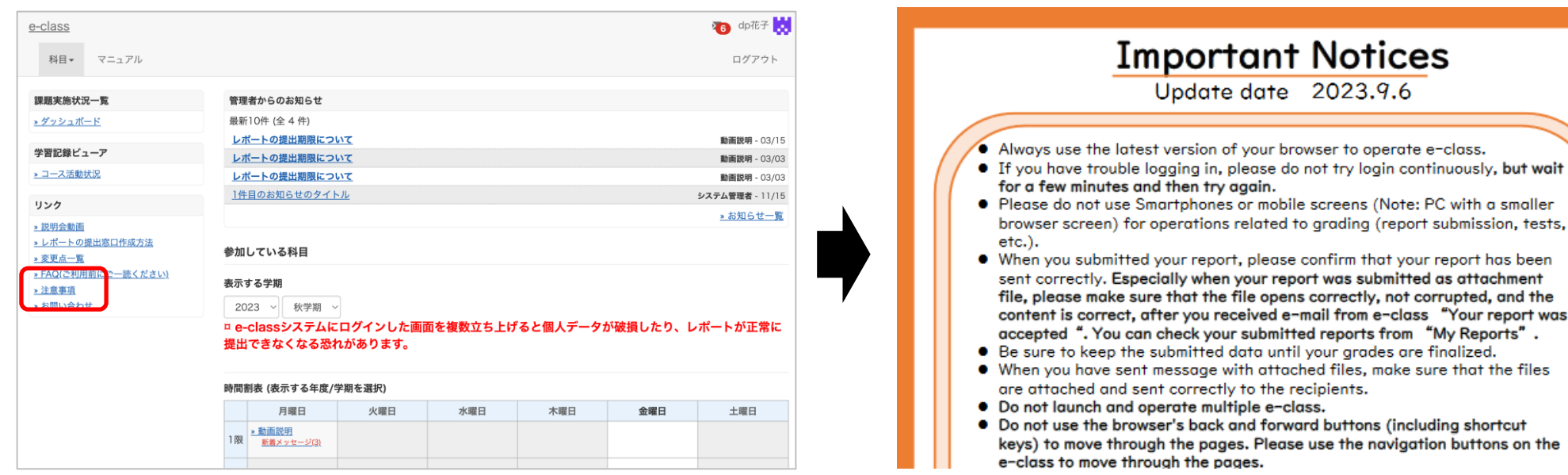

After logging in to e-class,

see "注意事項(Important Notice)" on the left side of the course list screen, confirm your usage environment, and read the notes.

## $(2)$  How to create a test  $\circledD$

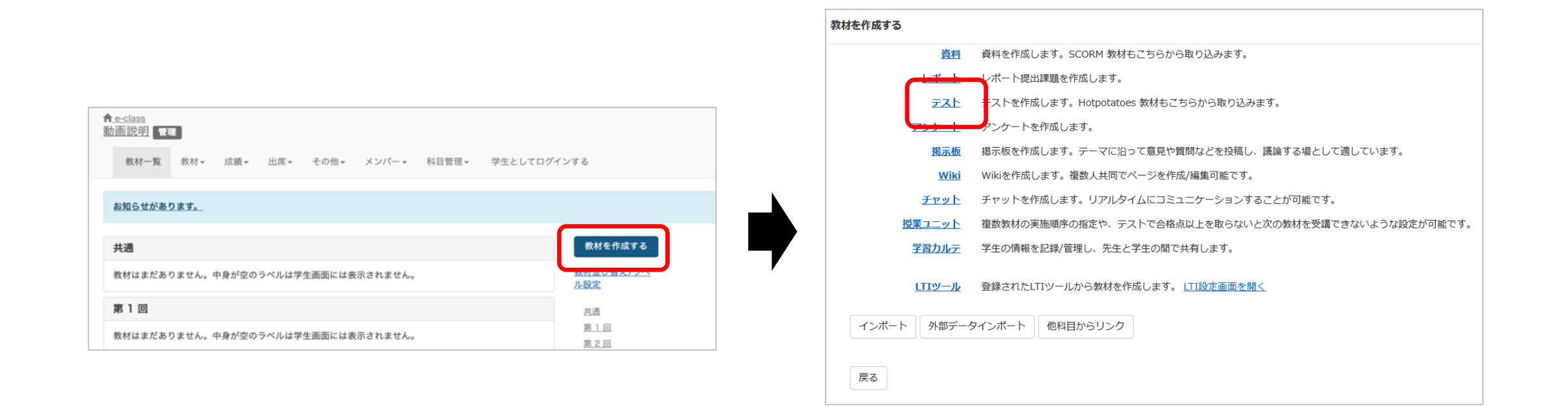

#### Select "Test" from "Create Materials".

## $(2)$  How to create a test  $(2)$

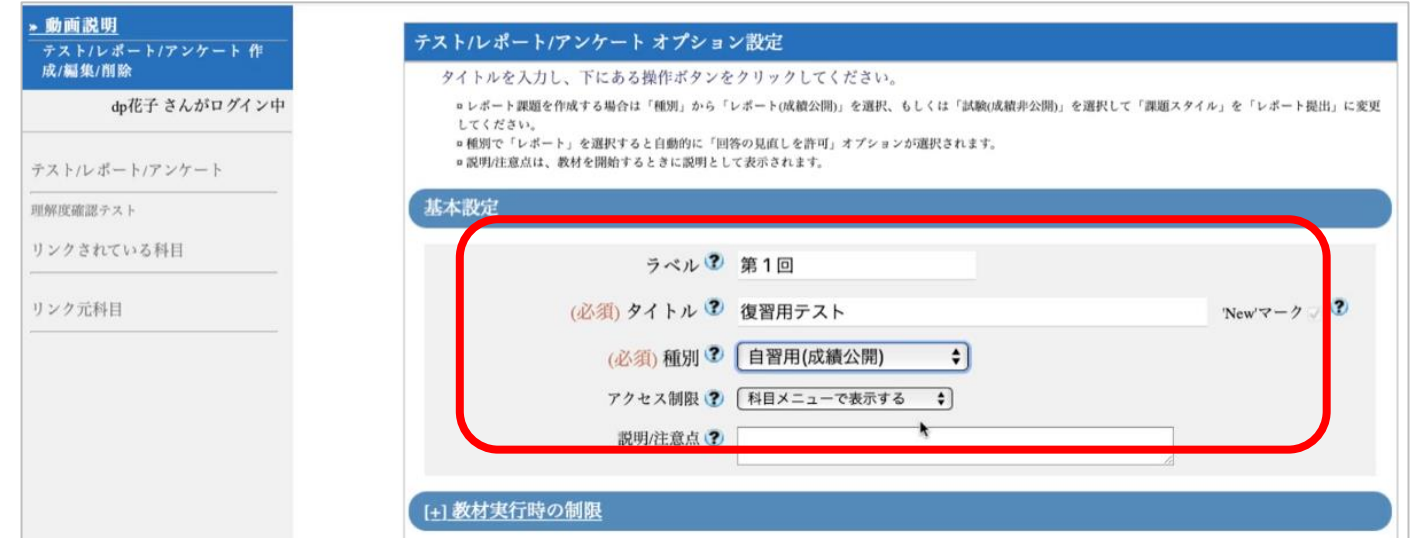

Type "復習用テスト(Test for Review)" in the required field, "Title". Specify "第1回" in the label field.

- Under "Test(Show Solutions when that test is completed)"; Students can check their own grade and correct their answers after finishing the test.
- Under "Examination(Hide Results)"; Students cannot either check their own grade or correct their answer after finishing the test.
- Under "Exercise(Show each Solution between questions)"; A grade result will be displayed on the screen each time a question is answered

## $(2)$  How to create a test  $(3)$

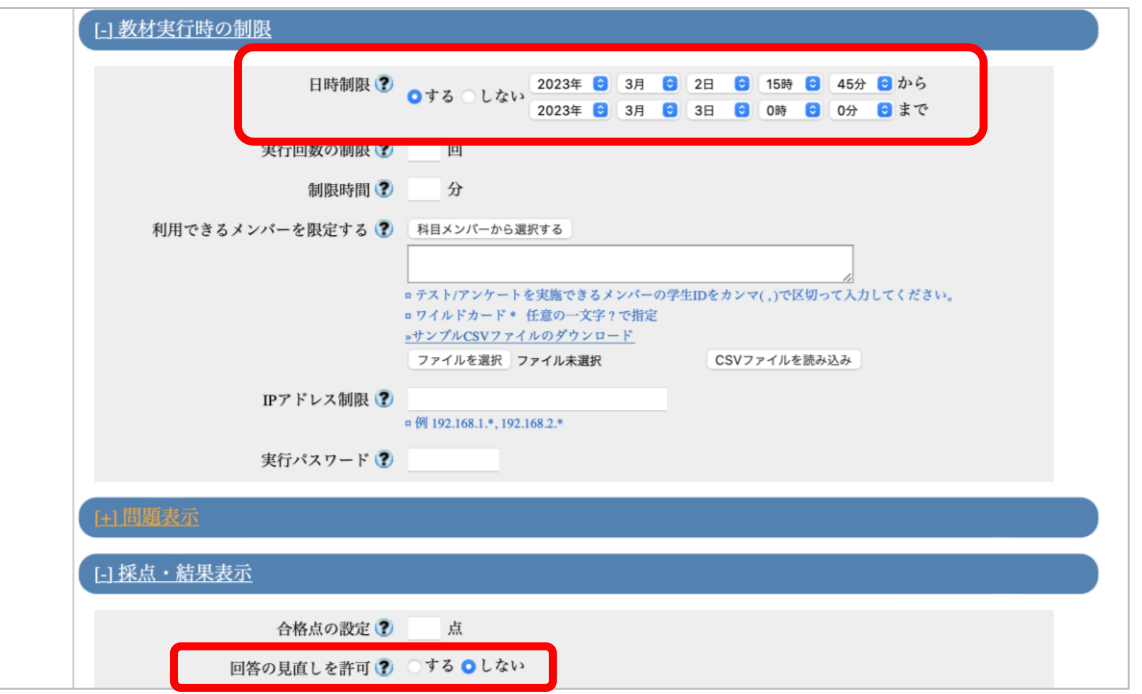

To specify the availability period of the teaching material, set the date and time limit.

\* The date and time limit refers to the time period during which the teaching material can be opened. Even if the date and time limit expires while the teaching material is open, the material will not be forcibly terminated.

If "Allow students to answer again" is set to " Yes" and a student answers a test question multiple times, his/her previous answer will be retrieved, so it can be changed.

If it is set to "No", the answer will be saved each time when the student answers a test question.

# (2)How to create a test ④

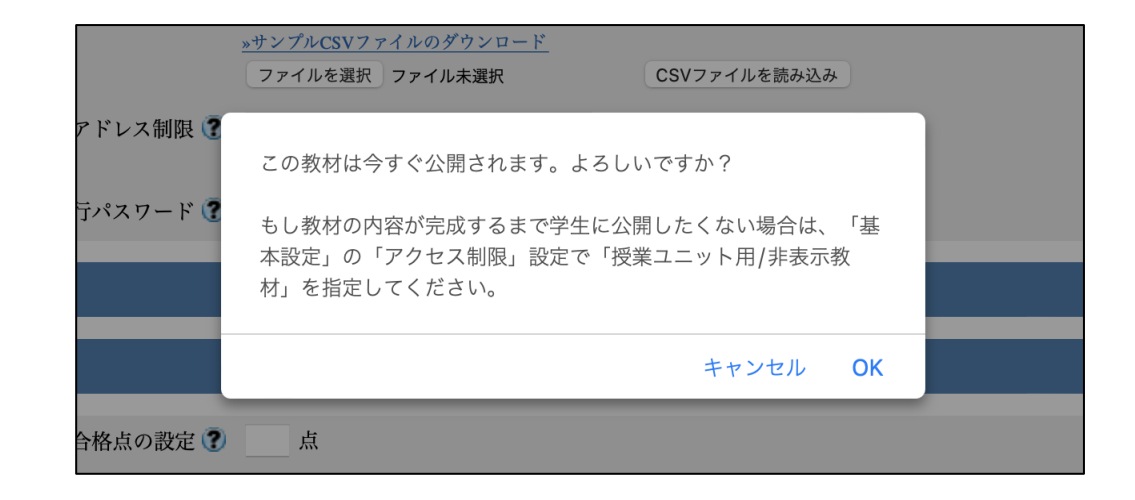

If you click "Create Exercise/Report/Question – Standard Mode", a message will be displayed asking if you want to post the material immediately.

If you do not want to make the material visible to students until it is completed, change to "Hide from the Course Members" in "Access Restrictions" from "General options"

#### $(2)$  How to create a test  $\textcircled{\small{5}}$

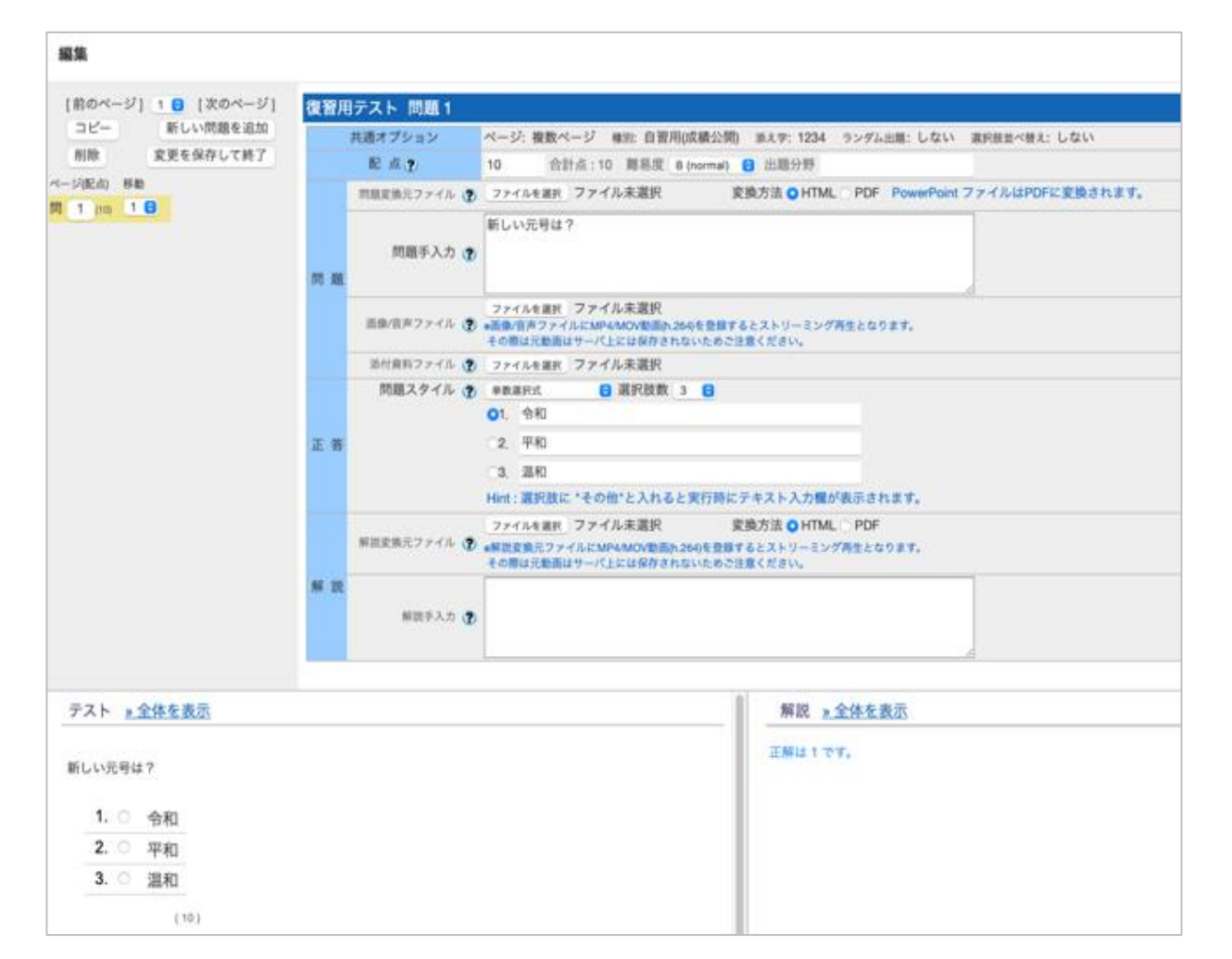

Enter "10" in the grade point value, and then type "What is the name of the new Japanese era?" in the question field.

Select "Singular Choice" in the correct answer field; in this example, the number of options is specified as "3".

Type 令和(Reiwa)、平和(Heiwa)、温和(Onwa), and select "1" as the correct answer.

When you press the Save button, a preview will be displayed below. Check the details.

#### (3)Answer as a student ①

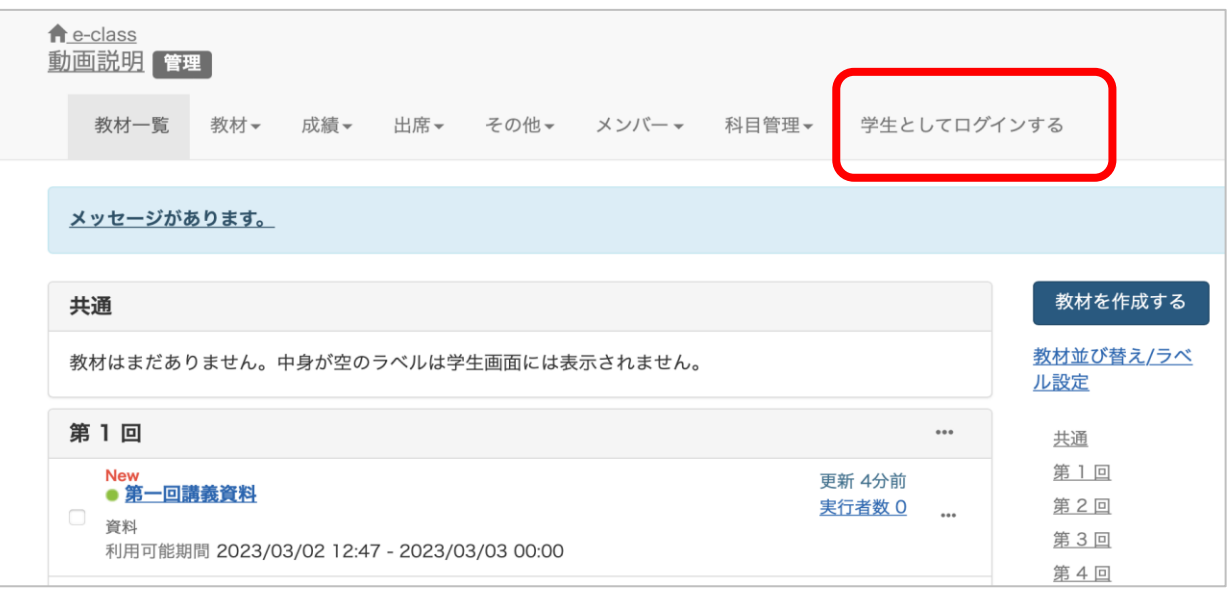

Answer the test question you have created from the standpoint of a student. If you click "Login as Student", you can use e-class in the same way as a student. Click "復習用テスト(Test for Review)" that you have just created and open it.

#### (3)Answer as a student ②

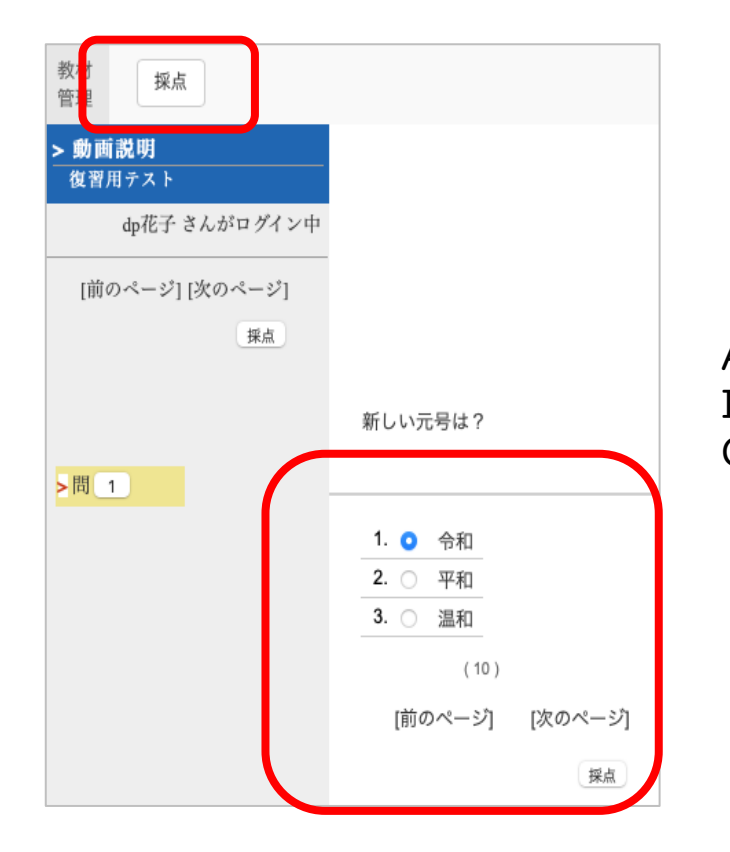

Answer the test question you have created from the standpoint of a student. If you click "Login as Student", you can use e-class in the same way as a student. Click "復習用テスト(Test for Review)" that you have just created and open it

#### (3)Answer as a student ③

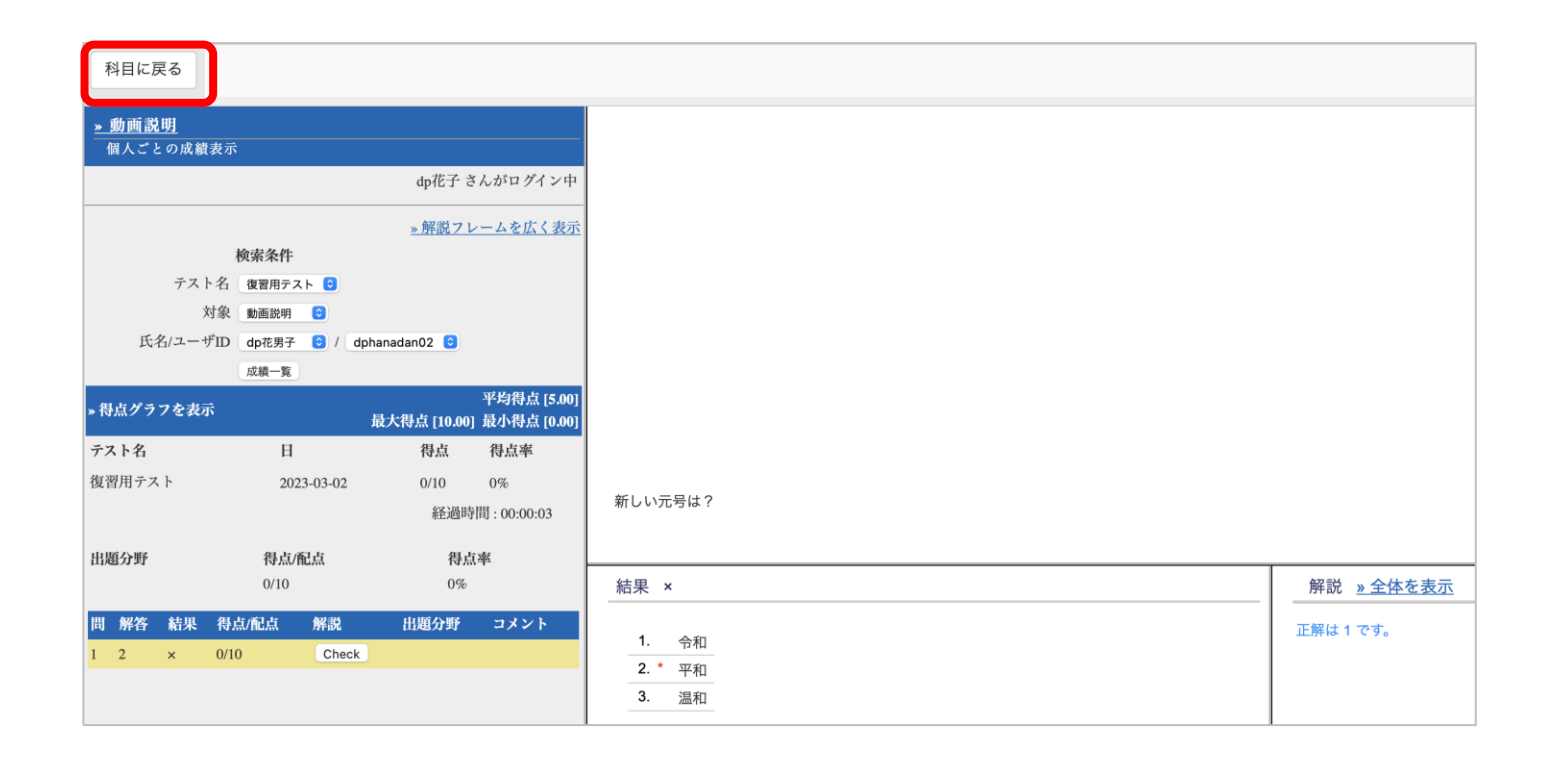

This is a self-scoring test, so the grade will be displayed automatically when you press "Grade". Teachers do not need to score.

Press the "Quite Results" button to end the material.

#### (3)Answer as a student ④

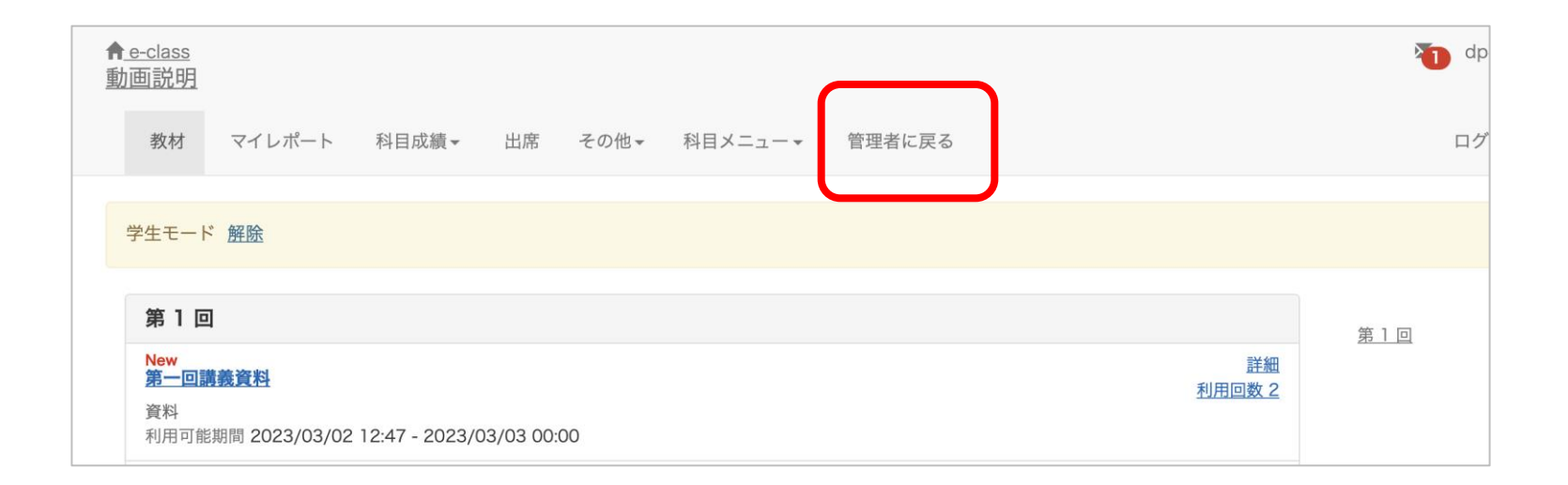

Click "Leave Student View" to return to the status of an administrator.

#### $(4)$  How to edit a test

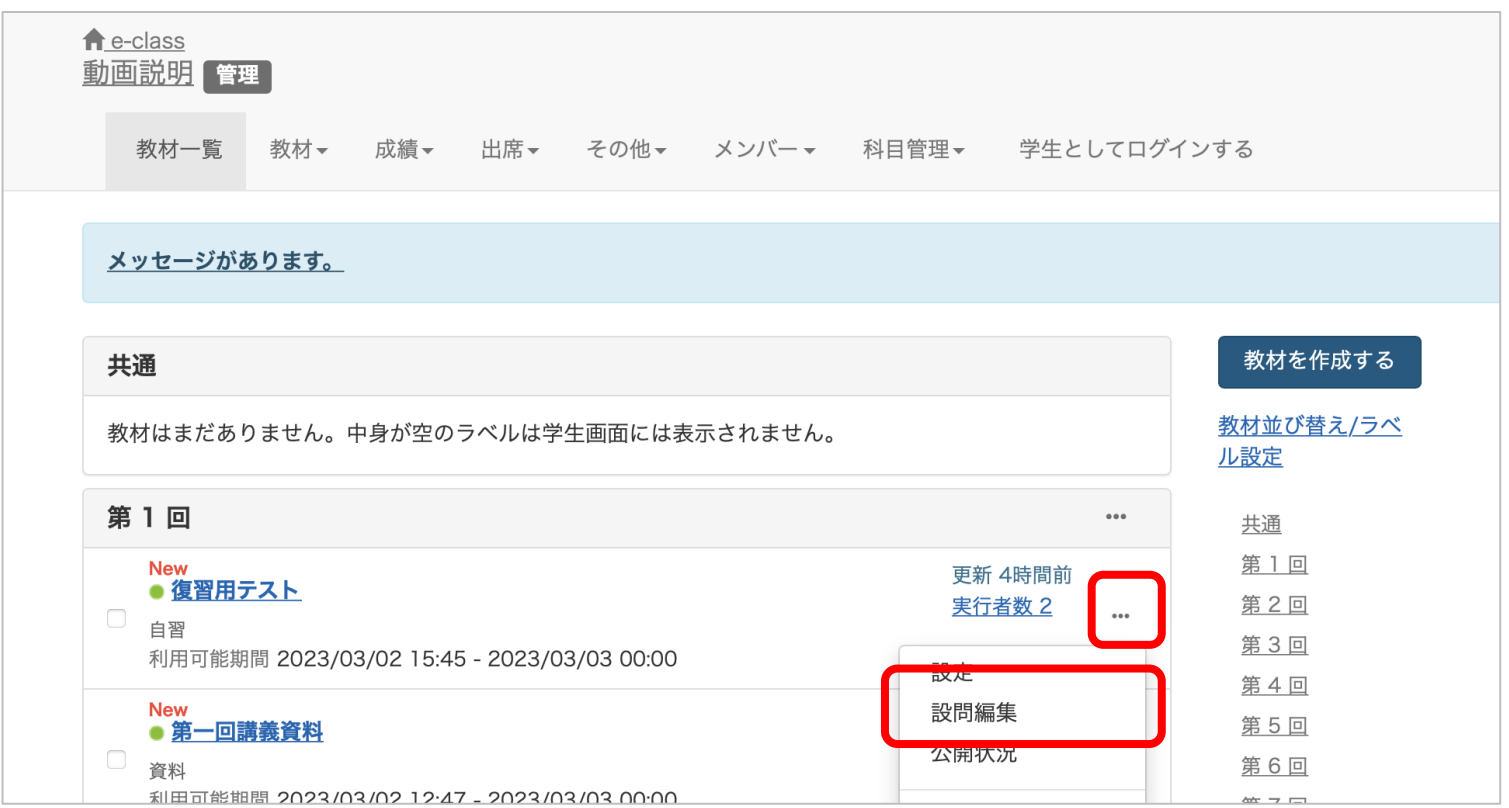

To edit a test, click "..." and make changes under "Settings", "Edit question", etc. That's all regarding how to create a test.

#### (5) Check the test results

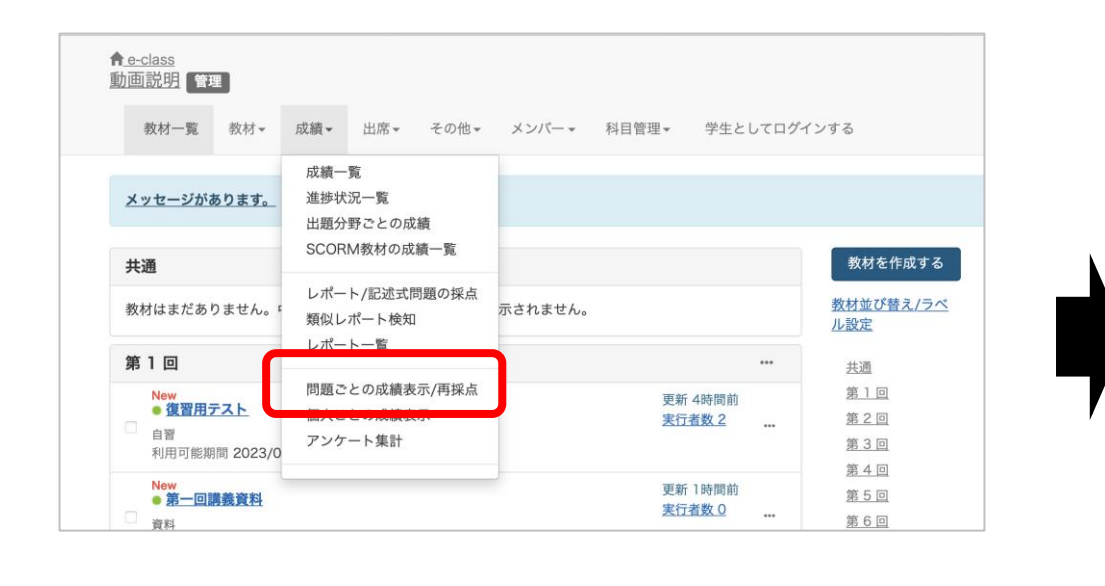

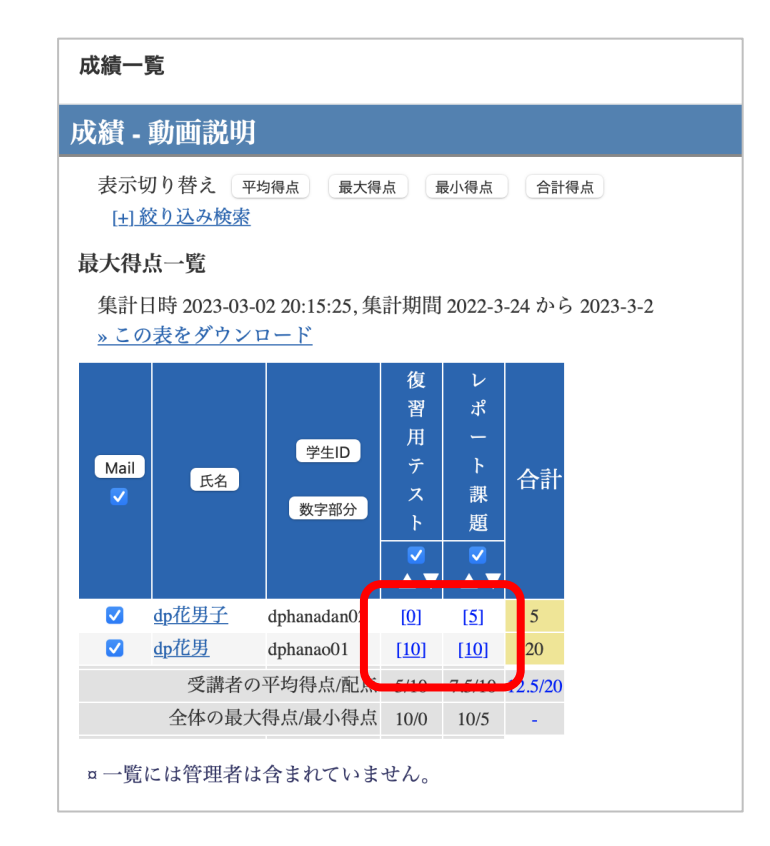

Click "Score Summary Table" under "Grades" to check students' attendance status and grades. This is applicable to various test styles such as "Multiple Choices" and "Word/Numerical Input". Check your material for the appropriate test style.

That's all regarding how to create a test

#### (6) Available test styles

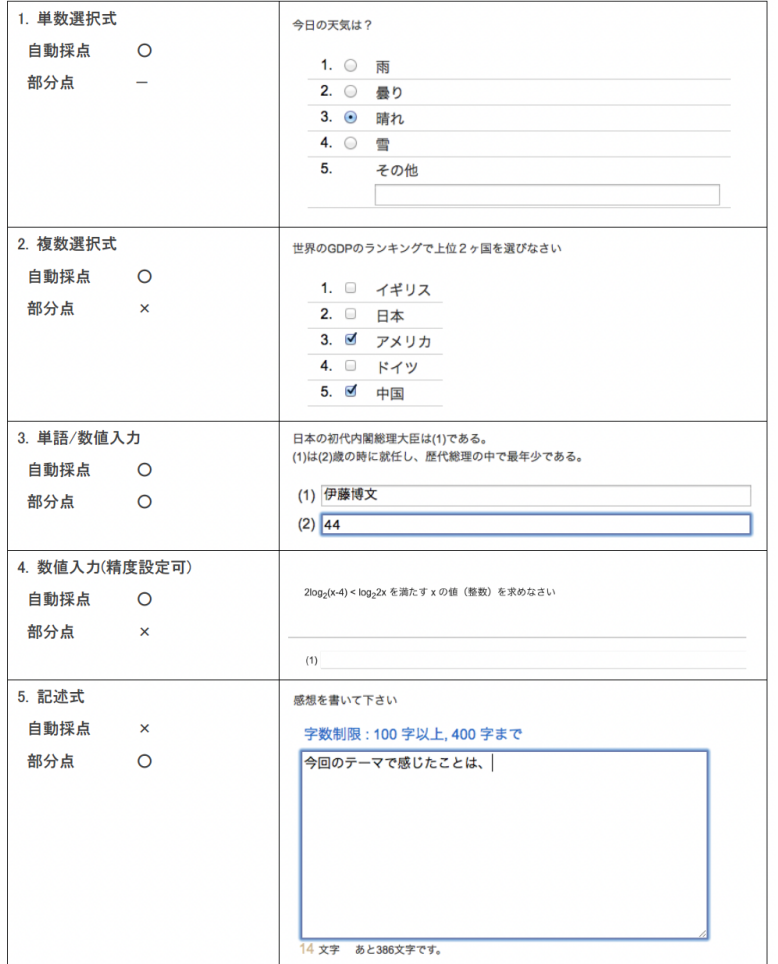

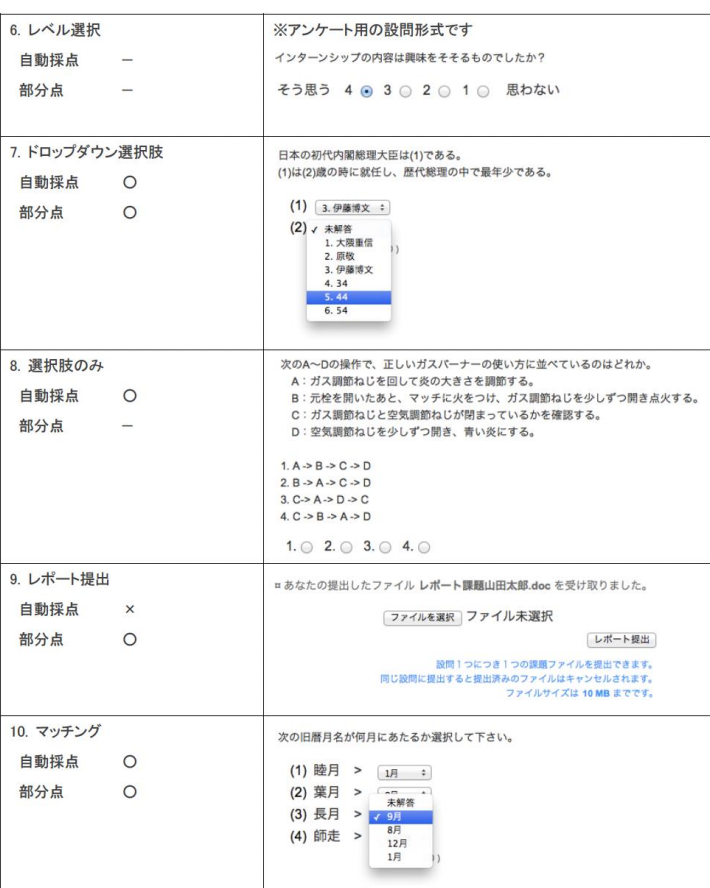

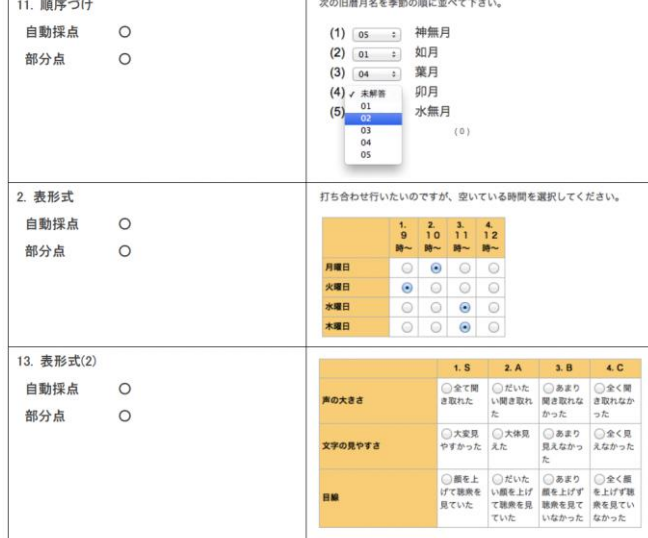

Check the author's manual to confirm the details of each question styles.

### ( 7 )FAQ

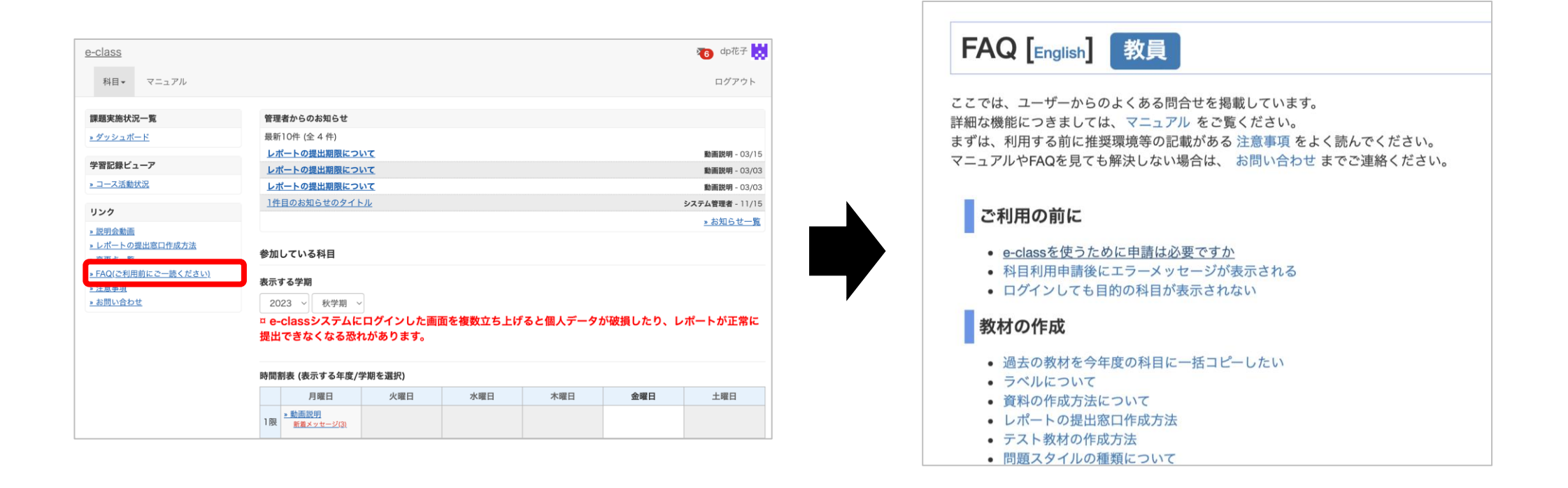

Select "FAQ (ご利用前にご一読ください) (FAQ (Please Read Before Use))" on the course list screen.